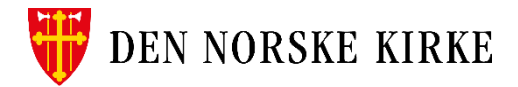

# **HURTIGGUIDE**

#### **Skrive utleggsregning og/eller krav om kjøregodtgjørelse i SD Worx.**

Du er nå kommet inn på hjemmeområdet ditt i SD Worx. For å lage en ny utleggsregning eller ny reiseregning trykker du på Mine reiseregninger. Du får da opp valgene du ser på bildet:

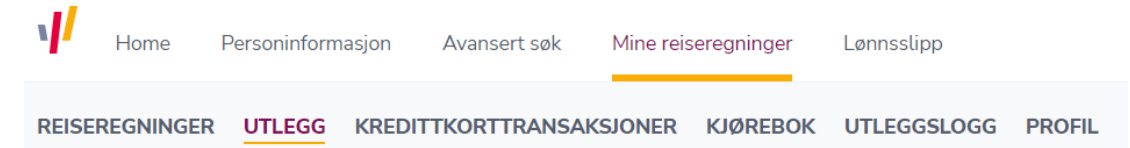

# **Utlegg**

Hvis dette gjelder faktiske utlegg eller kjøregodtgjørelse:

Opprett utleggsregning – Gå inn på UTLEGG

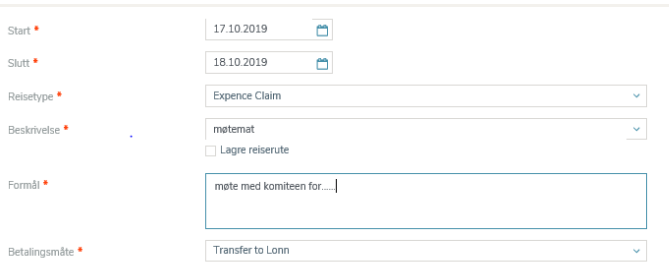

Her legger du inn:

- Dato for utlegg
- Beskrivelse: skriv hva utlegget gjelder, f.eks. kursavgift eller møtemat. Hvis det er kjørebok for en måned så skriver du det inn her.
- Formål: Her skal du skrive inn hva som er formålet. F.eks. Møte med ……… ev gudstjenester og………

Når du klikker på neste kommer du til framsiden på utlegget ditt som ser sånn ut:

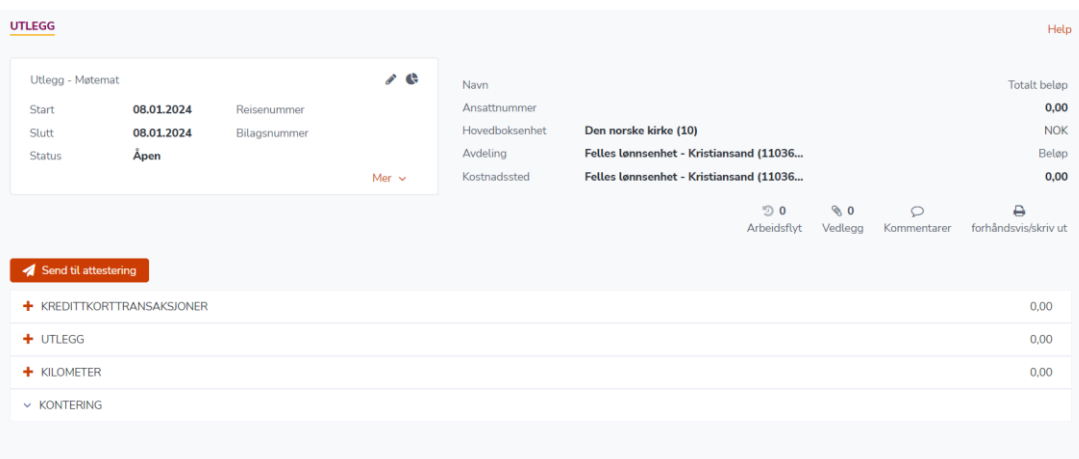

Her skal du legge inn utleggene dine og/eller kilometerne som er kjørt.

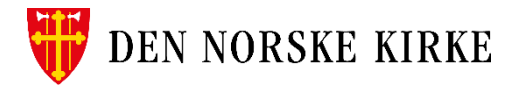

# **Åpne UTLEGG ved å trykke på plusstegnet.**

Her legger du inn hvilke utlegg du har hatt om det er kollektivtransport, bompenger, taxi osv.

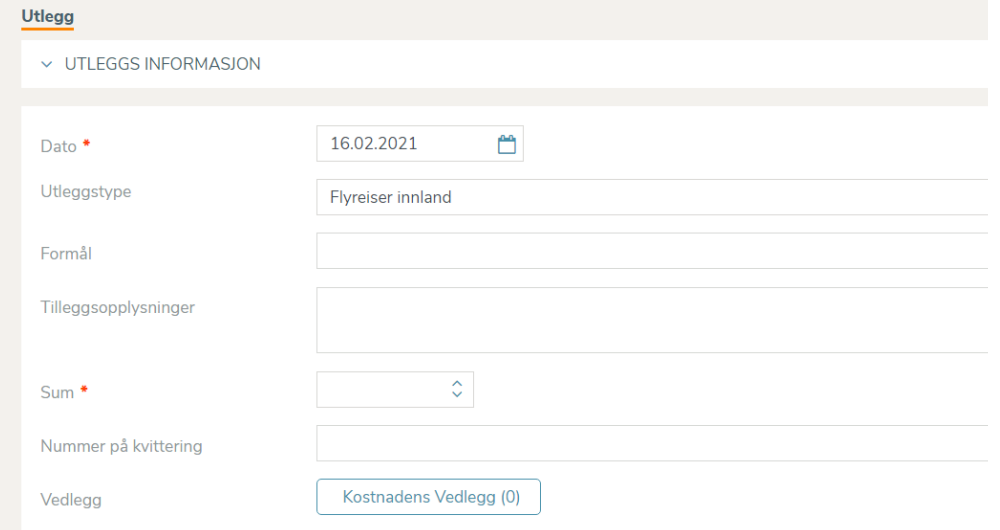

- Velg fra nedtrekks menyen. Finn det som passer best. Hvis det gjelder trikk buss, ferje eller tog så bruk kollektivtransport.
- Legg inn så mye informasjon som mulig for at det skal bli forståelig for den som skal godkjenne.
- Hvis det kun er småbeløp så skal du samle opp slik at det blir et større beløp. Skriv da f.eks utlegg høsten 2023 på formål.
- Når du er ferdig, klikker du på "Legg til". Har du flere bilag du skal registrere, gjentar du prosessen. Hvis ikke, klikker du på "Avslutt".
- Vedlegg kan du legge inn ved å trykke på Kostnadens Vedlegg og laste inn lagret vedlegg. Har du flere vedlegg til et utlegg kan du laste det opp på fremsiden på utleggessiden.

**I de tilfellene hvor kostnaden skal deles på flere koststeder/prosjekter må det lages en regning for hvert koststed/prosjekt.** 

## **Åpne KILOMETER ved å trykke på plusstegnet**

- Alle felt med \* må fylles ut. Følg anvisningen.
- Hvis det er en kjørerute du bruker ofte kan den lagres.
- Fyll inn så mye opplysninger som mulig.

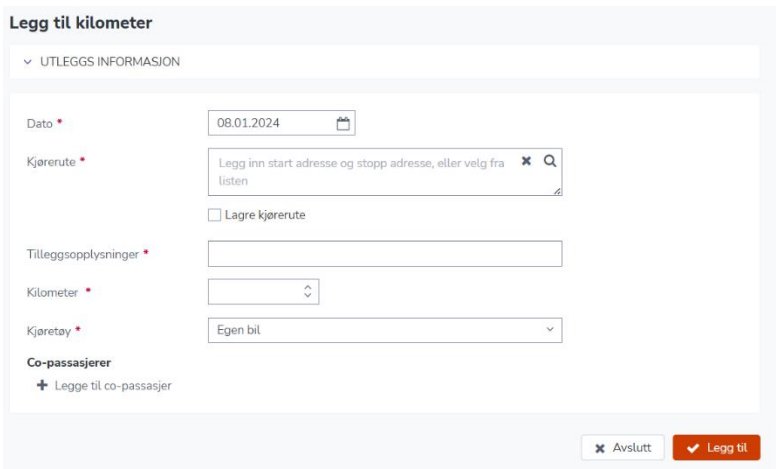

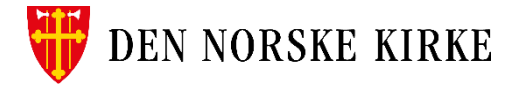

Når du har registrert en tur, klikker du på "Legg til". Har du flere kjøreturer du skal registrere, gjentar du prosessen. **Samle opp slik at du sender inn en regning i pr mnd.**

Reiseregninger utbetales den 12 og 25 i hver mnd.

Når du er ferdig, klikker du på "Avslutt".

## **Kontering**

Her ligger informasjon om hvor kostnaden skal bokføres. Hvis dette utlegget avviker fra ditt vanlige koststed så må det endres.

#### **Endring av koststed: side 4**

## **Vedlegg**

• Du kan laste opp flere vedlegg ved å trykke på Vedlegg som vist i bildet. Dette ligger på framsiden på reiseregningen din.

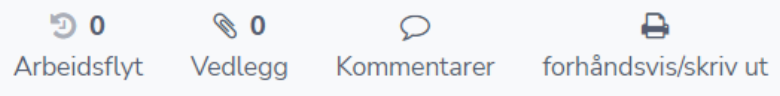

- Kvitteringer er påkrevd ved alle utlegg, utenom bompenger og rutegående kollektivtransport, med faste priser.
- Flere kvitteringer limes på et ark før det skannes eller fotograferes. Lagre på PC før du henter opp, fra den lagrede plassen på din PC, ved å trykke på Vedlegg eller på Legg til her:

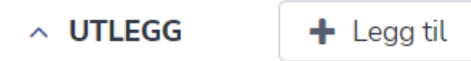

• Når alt er på plass, tykker du Avslutt.

## **Forhåndsvisning og arbeidsflyt**

- Trykk på forhåndsvisning for å se hvordan regningen ser ut.
- Når du har sendt regningen videre kan du senere trykke på Arbeidsflyt for å se om regningen er sendt til utbetaling.
- **Endre kontering på utlegg eller reise i Aditrosuiten**
- Dersom du skal endre den ferdigdefinerte konteringen på en reiseregning, gjøres det ved å åpne reiseregningen og klikke på knappen «Endre default kontering». – Det lille «hjulet» øverst i hjørnet.

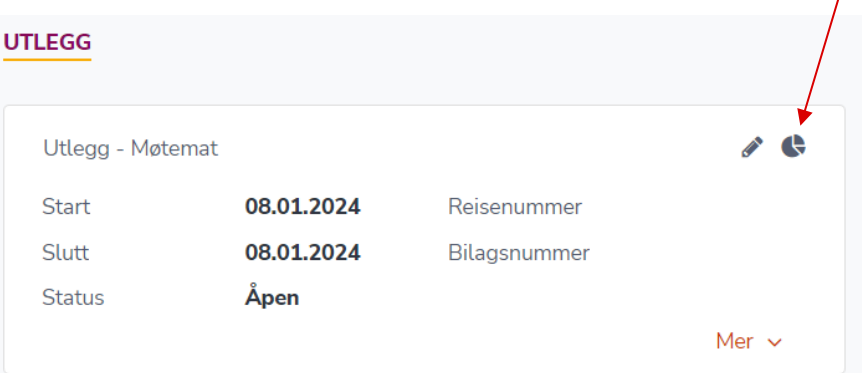

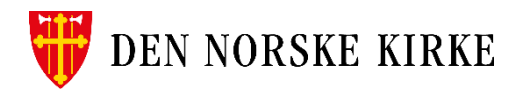

Klikk på endringsikonet (blyant) for å åpne konteringslinjen, helt ute til høyre.

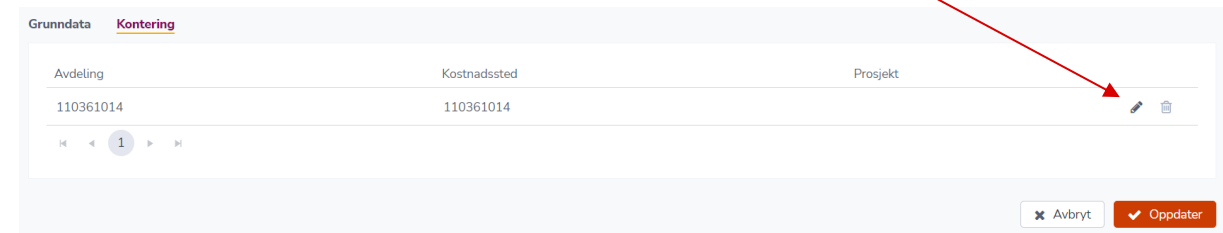

Avdeling og koststed kan endres ved at du skriver inn riktig nummer i feltet for Avdeling, eller skriver navnet på den avdelingen du vet det skal på. Det mest sikre er å skrive nummeret – dette bør du få tilsendt av møtearrangør. For å fullføre henter du opp rett nummer i kolonnen for Koststed.

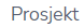

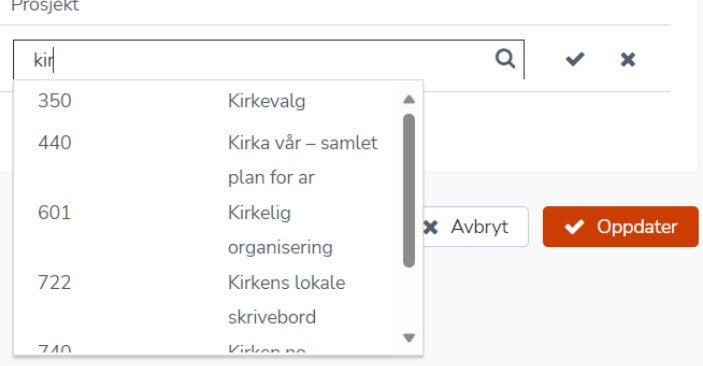

Skal utlegget føres på et prosjektnummer skriver du dette inn. Hvis du ikke vet nummeret (tre siffer) kan du begynne å skrive navnet på prosjektet, da vil det komme opp i «nedtrekksmenyen». Klikk på riktig nummer (i dette feltet kan du ikke skrive inn tekst selv). Når du er ferdig, klikker du på «Oppdater».

## **Send til godkjenning**

- Trykk på Send til attestering.
- Hvis regningen skal sendes til ditt faste koststed vil din overordnedes navn komme opp som attestant. Hvis koststed avviker fra det vanlige, må du inn og velge hvem regningen skal sendes til. Bruk pilen på høyre side av navnet som kommer opp.

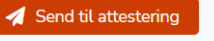

- + KREDITTKORTTRANSAKSJONER
- $\vee$  UTLEGG
- + KILOMETER
- $\times$  KONTERING

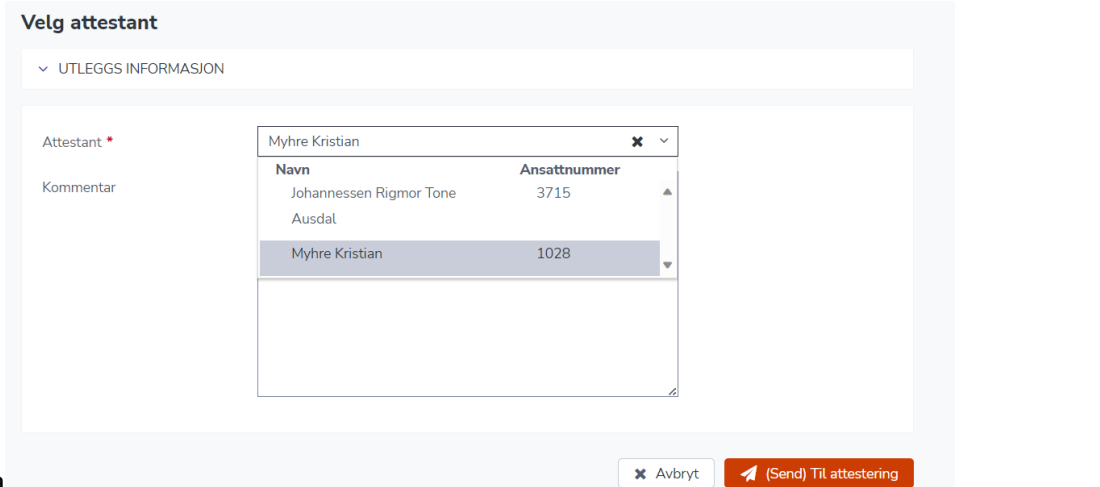

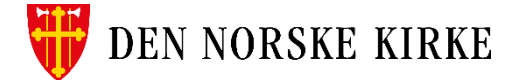

# **Attestering og kontroll**

Regningen blir nå sendt til attestant for godkjenning. Hvis noe er feil eller noe mangler blir reiseregningen sendt i retur. Korrekt utfylling sikrer rask refusjon. Du vil finne igjen regningen under Mine reiseregninger – Utlegg.

# Reiseregning med diett

Har du vært på reise over flere timer/dager og du har rett på diett, velger du Reiseregninger i stedet for Utlegg.

Her er det krav om start- og sluttidspunkt som inkluderer klokkeslett. Dette genererer automatisk diettgodtgjørelse.

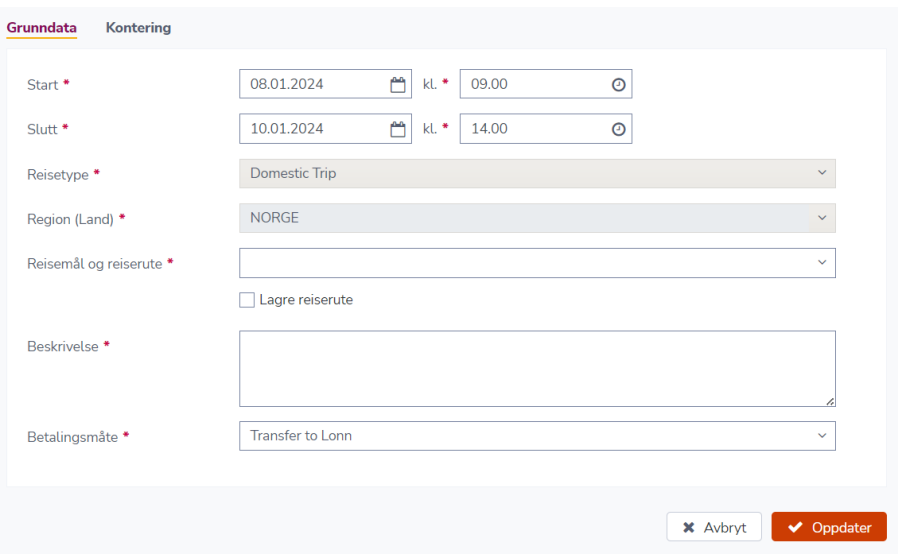

Det skal legges inn type overnatting (og navn på hotell hvis du har overnattet på hotell) og hvilke måltider på reisen som har blitt dekket av jobben.

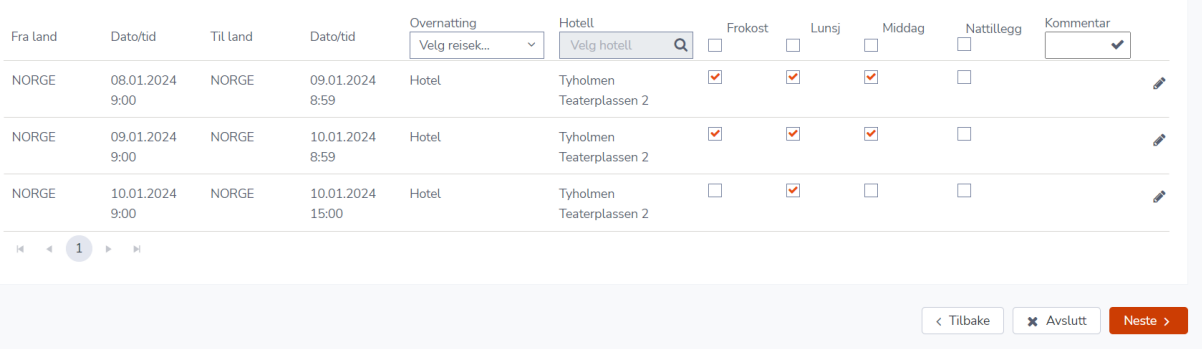

Her er det viktig å se på hvilke klokkeslett som gjelder for hver linje. Øverste linje i eksempelet gjelder fra 08.01.24 kl. 09.00 til 09.01.24 kl. 08.59. Så i det tidsrommet har jeg fått dekket lunsj, middag og frokost. Siste linje gjelder fra kl. 09.00 til kl. 16.00. I det tidsrommet har jeg bare fått dekket lunsj på hotellet (for frokost for den dagen er ført på linjen over).

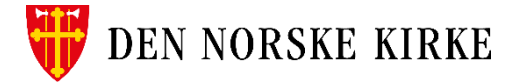

# Den dietten jeg da har rett på kommer opp i skjemaet:

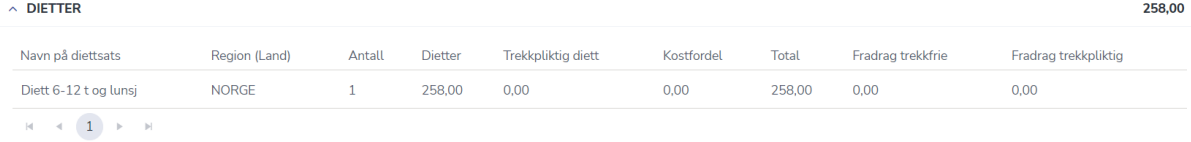

Videre kan det legges inn utlegg og kilometer på samme måte som når det brukes utleggsregning.